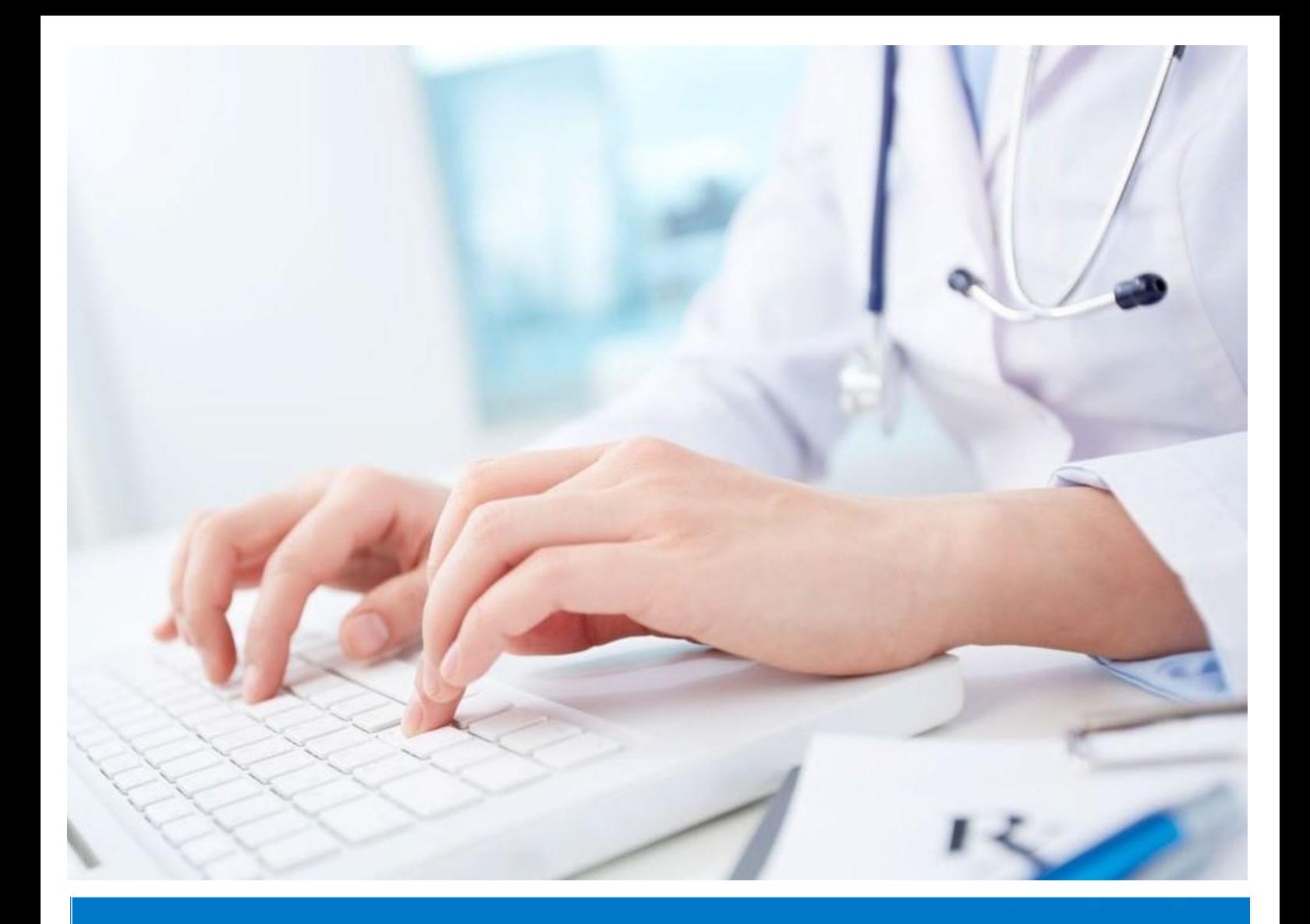

## **ИНСТРУКЦИЯ**

**ДЛЯ ВЫПУСКНИКОВ РЕЗИДЕНТУРЫ ПО ПОДАЧЕ ЗАЯВКИ НА САМООЦЕНКУ**

> **РОО «Национальный центр независимой экзаменации» 2021 г.**

## **ПОДАЧА ЗАЯВКИ**

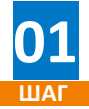

Откройте браузер (желательно Google Chrome) на вашем устройстве (компьютер или ноутбук) и в адресной строке введите следующий адрес: **[www.exam.ncie.kz](http://www.exam.ncie.kz/)**

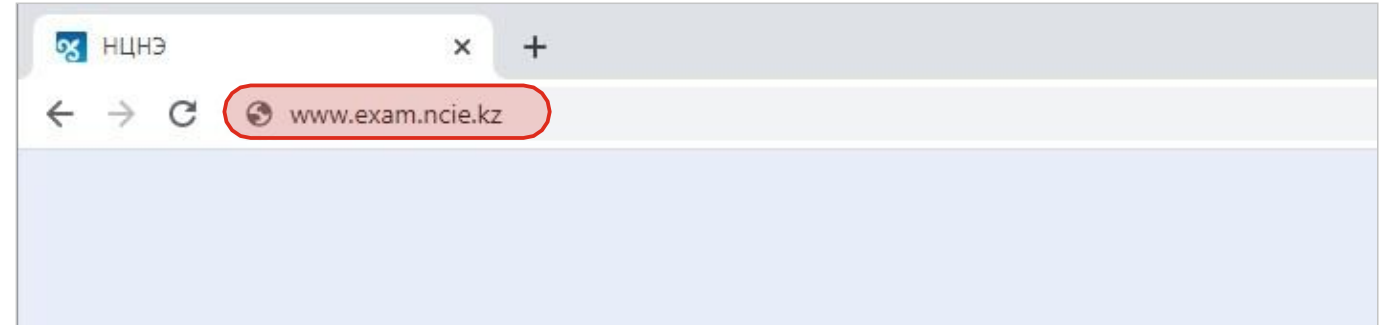

*Адресная строка*

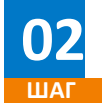

В открывшемся окне «Авторизация» введите свой логин и пароль и нажмите кнопку «Войти»

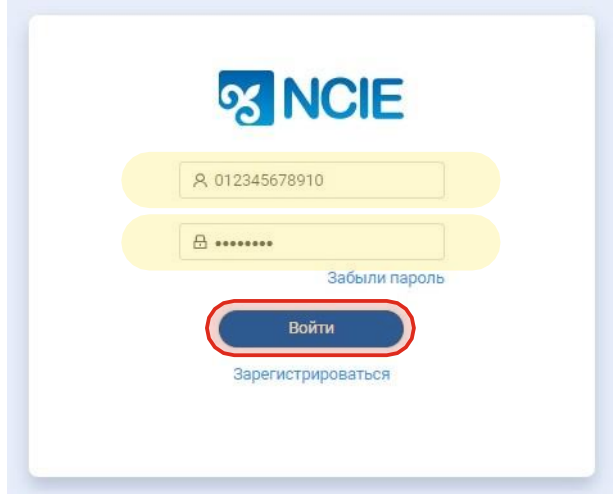

*Окно авторизации*

**03**

В личном кабинете откройте меню «Мои заявки на оценку» » и в правой части экрана нажмите на «Подать заявку +»

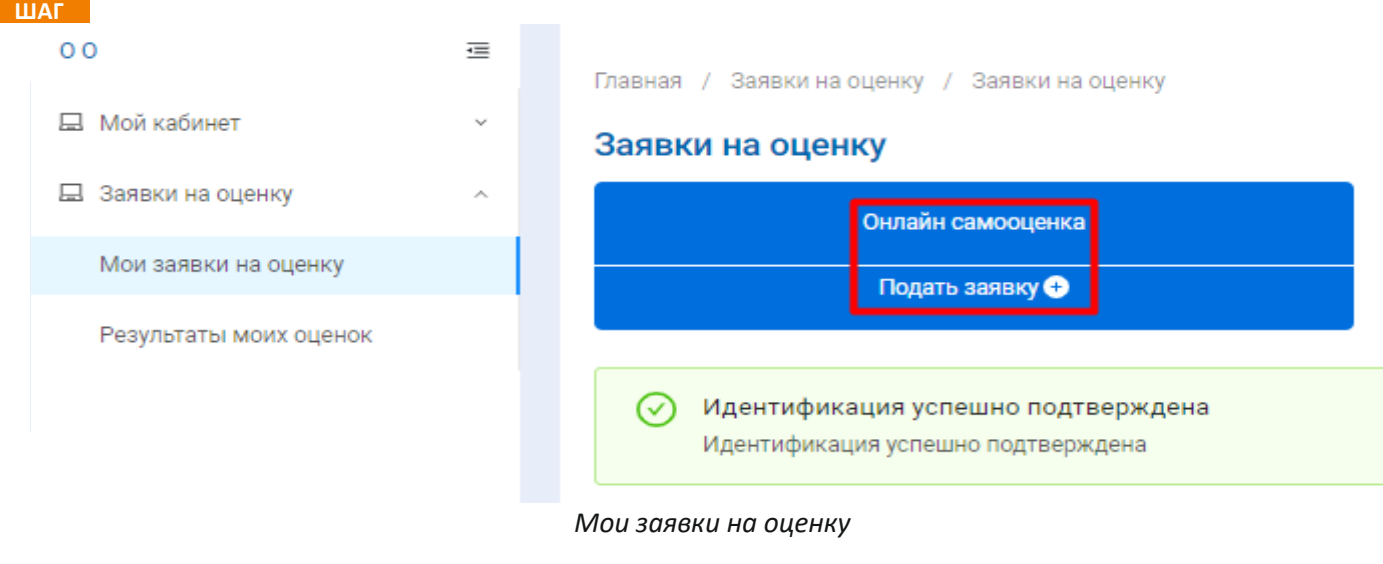

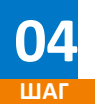

**04** В первом шаге подачи заявки выберите свой город или область и язык экзамена. Оставшиеся поля будут заполнены автоматически, согласно указанным данным при регистрации. После заполнения всех полей нажмите на кнопку «Продолжить»

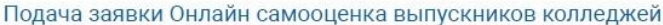

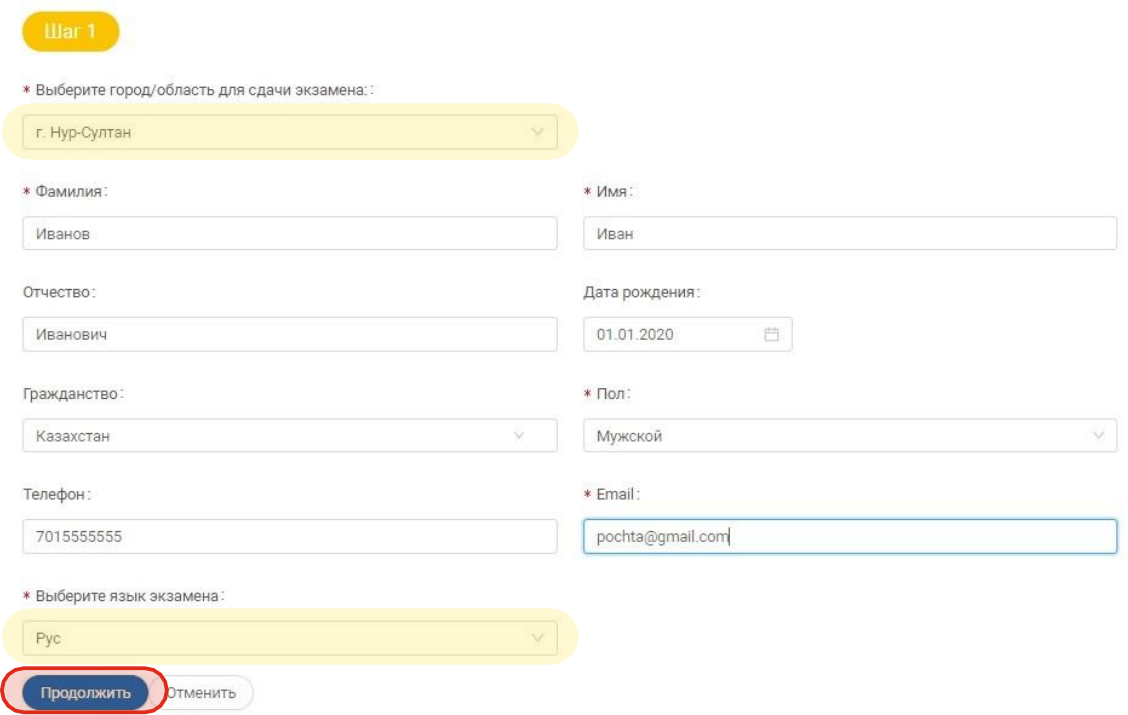

*Шаг1. Подача заявки*

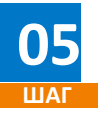

Во втором шаге подачи заявки выберите заполните поле «Специальность» и нажмите на кнопку «Продолжить»

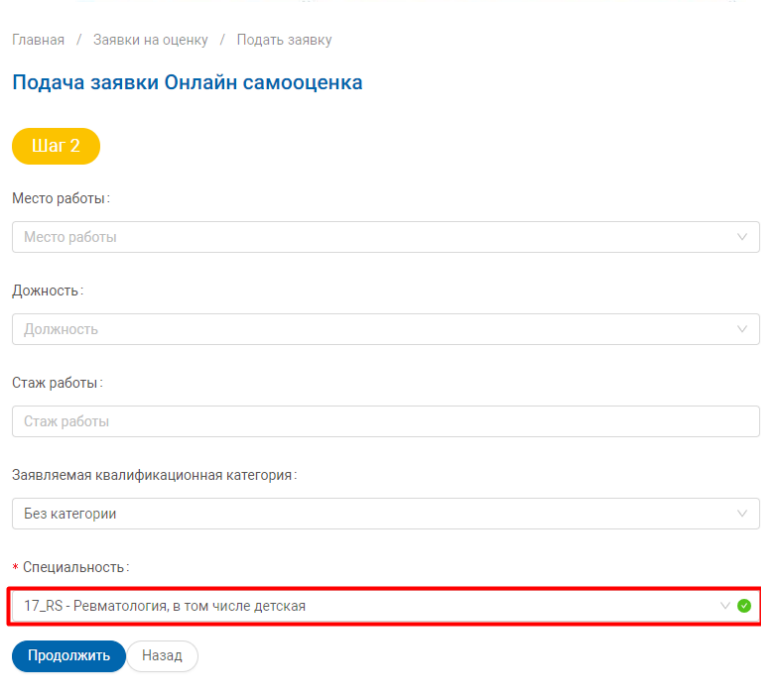

*Шаг2. Подача заявки*

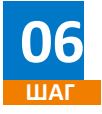

В третьем шаге подачи заявки прикрепите чек об оплате в поле «Скан чек об оплате оценки» с помощью кнопки «Выбрать файл +» и нажмите на кнопку «Продолжить».

Подача заявки Онлайн самооценка выпускников колледжей

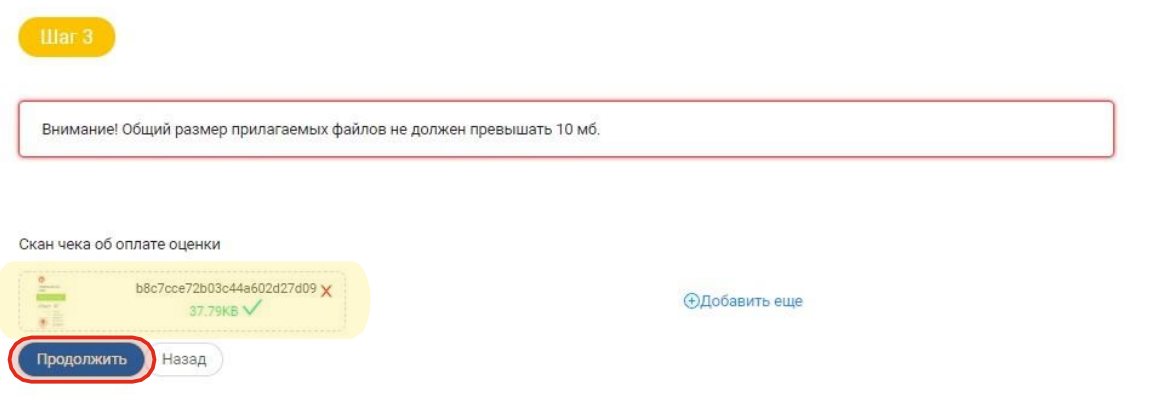

*Шаг3. Подача заявки*

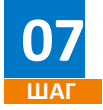

В шаге номер четыре подачи заявки отметьте пункт «Оплатил ранее, имеется чек» и нажмите на кнопку «Отправить».

Подача заявки Онлайн самооценка выпускников колледжей

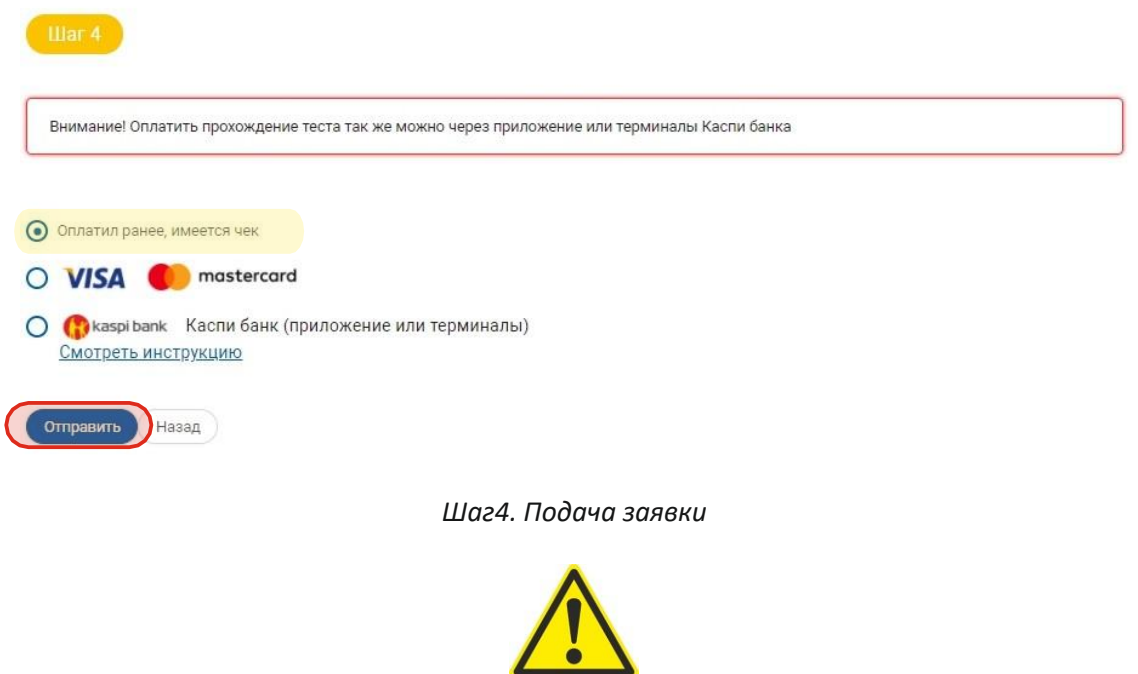

**Заявка будет рассмотрена в течении 3х рабочих дней. Уведомление о допуске к самооценке с указанием даты и времени будет направлено на электронный адрес указанный при регистрации.**

## **НАЧАТЬ ТЕСТИРОВАНИЕ**

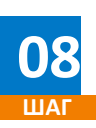

После получения уведомления о допуске к самооценке, необходимо войти в свой личный кабинет и «Начать тестирование».

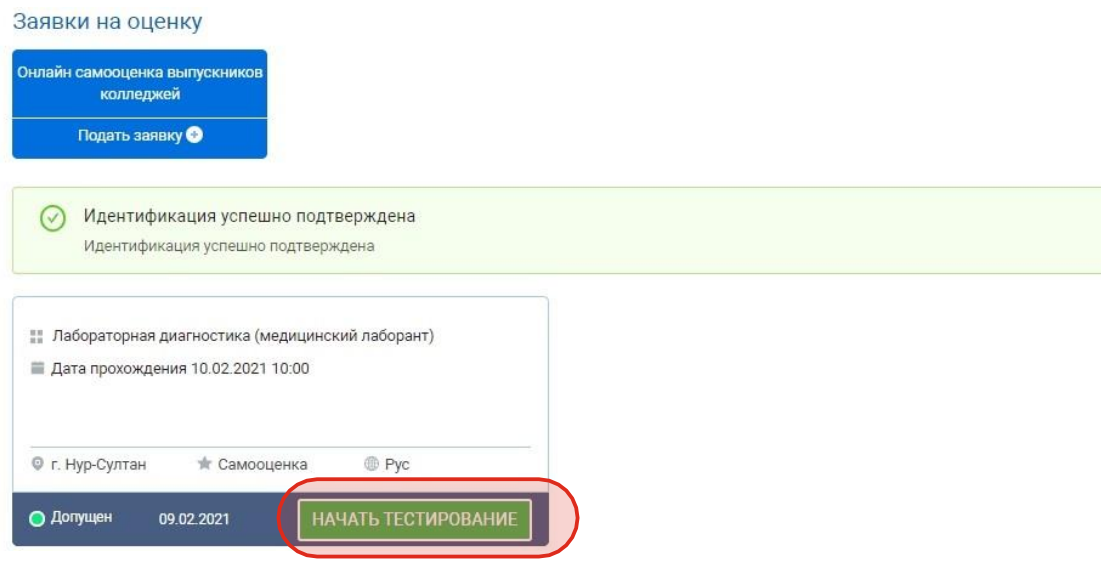